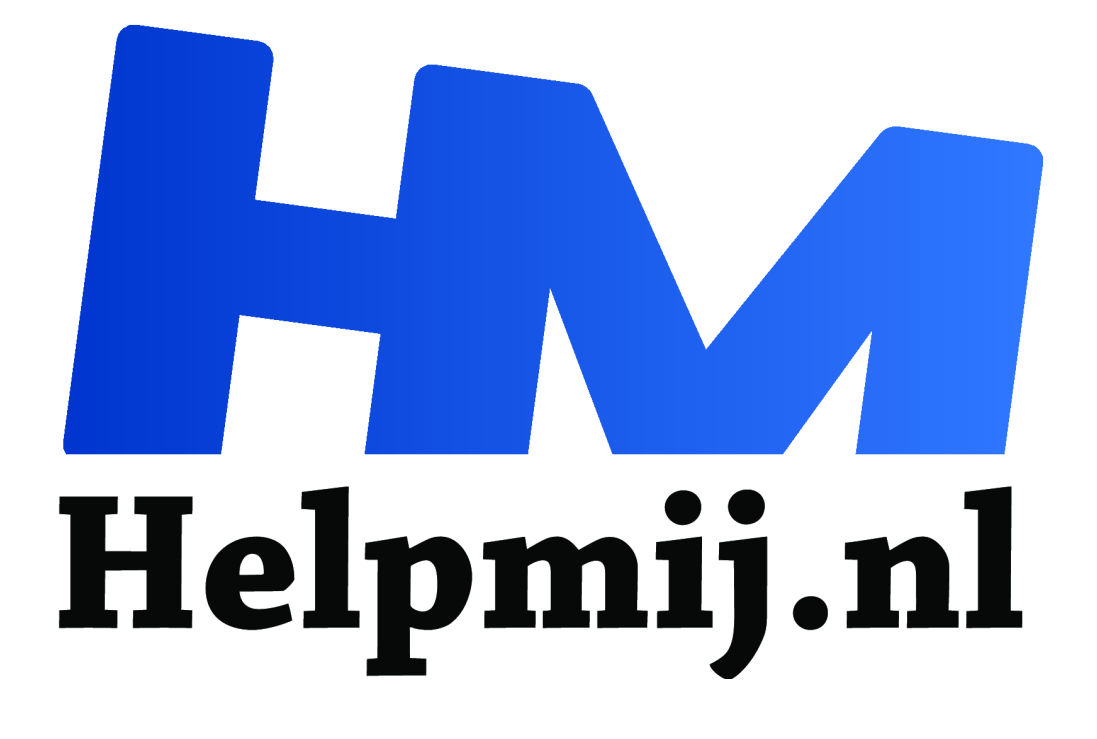

# **Excel voor beginners (5) Kasboek**

# **Handleiding van Helpmij.nl**

**Auteur: CorVerm September 2008**

 $\epsilon$ 

Dé grootste en gratis computerhelpdesk van Nederland

#### **Deel 5. Kasboek in Excel.**

Deze keer gaan we een kasboek maken in Excel. De meeste functies die we gaan gebruiken ken je al van de vorige afleveringen, maar er zijn ook een aantal nieuwe of ook geneste functies bij.

Laten we beginnen om de tabs van de werkbladen van een andere naam te voorzien, in ieder geval twee van de drie tabs. Voor alle duidelijkheid: het is handig om Blad3 te verwijderen om daar straks geen "last" van te hebben. Dubbelklik (of klik met rechts op de tab om voor Naam wijzigen te kiezen) op de tab van Blad1 en geef het de naam jan (van januari), dubbelklik op de tab van Blad2 en geef die de naam totaal mee. Met het laatste blad gaan we beginnen om het kasboek op te zetten. Meteen spreken we af dat we direct de nodige formules invoeren zodat we daar geen omkijken meer naar hebben.

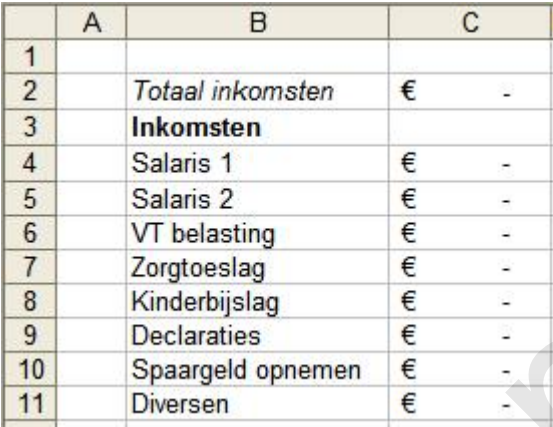

Neem het overzicht zoals hier is afgebeeld over. Uiteraard kun je andere inkomstenbronnen invullen als er een bij staat die niet van toepassing is op jouw situatie, of juist een inkomstenbron toevoegen. Selecteer de te gebruiken cellen in kolom C, klik daar met rechts op en kies voor Celeigenschappen. Daar aangekomen kies je voor Financieel met als opmaak twee decimalen en als symbool het Euroteken. Zet in C4 de formule =SOM(jan:dec!D10) en kopieer de formule naar beneden. Wat deze formule doet? We gaan, naast het werkblad totaal, nog twaalf andere werkbladen maken en dus raad je het al, deze formule telt van ieder werkblad de cellen D10 bij elkaar op. We krijgen zo een mooi totaaloverzicht van onze inkomsten en ook, onder het kopje uitgaven, van onze uitgaven. In C2 komt een geheel andere formule te staan namelijk: =SOM(VERSCHUIVING(C4;0;0;AANTALARG(C4:C100))). Een hele mond vol, dat wel. Aan de eerste functie (SOM) zie je dat het ook hier om een optelling gaat, in ieder geval van die cellen waar straks alle totalen van de werkbladen in komen te staan. **B**<br> **Example 18 Alains 1**<br> **Example 18 Alains 2**<br> **Example 18 Alains 2**<br> **Example 18 Alains 2**<br> **EXample 18 Alains 1**<br> **EXample 18 Alains 1**<br> **EXample 18 Alains 1**<br> **EXample 18 Alains 1**<br> **EXample 18 Alains 1**<br> **EXample** 

## =SOM(VERSCHUIVING(C4:0:0:AANTALARG(C4:C100))) VERSCHUIVING(verw; rijen; kolommen; [hoogte]; [breedte]) |

*De functie VERSCHUIVING().*

De tweede functie (VERSCHUIVING) geeft als resultaat een verwijzing naar een bereik met een opgegeven aantal rijen en kolommen van een cel of cellenbereik. Met andere woorden geef je een cel op waarvandaan je een rij, kolom of meerdere rijen en kolommen opschuift om een berekening uit te laten voeren.

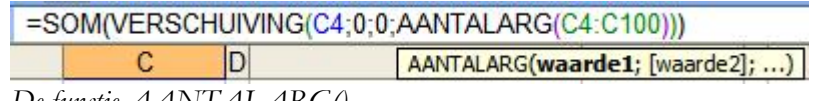

*De functie AANTALARG()*

Aangezien we in dezelfde kolom blijven en we de functie AANTALARG gebruiken kunnen we voor rijen; kolommen; een nul ingeven. De functie AANTALARG telt het aantal niet lege cellen (ook cellen met daarin een formule tellen mee) om, in ons geval, de verschuiving als het ware te realiseren. Als bereik van het aantal argumenten hebben we het bereik C4:C100 opgegeven hetgeen zeer ruim bemeten is, maar goed beter teveel dan te weinig ruimte. Er is een andere optie om de som van kolom C te bepalen, weliswaar met dezelfde formule maar dan in een andere kolom gezet, bijvoorbeeld in K2. Zet daar dan de formule:

=SOM(VERSCHUIVING(C4;0;0;AANTALARG(C:C))). In dit geval heb je geen celverwijzing nodig om het aantal argumenten goed te kunnen bepalen, simpelweg omdat in dit geval de optelling begint in C4 en het aantal argumenten die daaronder komen. In het geval je de som van de getallen bovenaan de kolom met bedragen wilt zien (staat wat netter) dan zul je gebruik moeten maken van de eerste formule om de eenvoudige reden dat er anders een kringverwijzing ontstaat en dus van een optelling geen sprake kan zijn. Het doel van deze formule is het variabel maken van een bereik.

Waarom deze formule gebruikt? Tenslotte zou je het ook met =SOM(C4:C100) toekunnen maar het gaat er hier om dat we inzicht krijgen in het gebeuren dat Excel heet.

We gaan verder met het opbouwen van het werkblad totaal. De uitgaven zijn nu aan bod, we maken verschil tussen maandelijkse en variabele uitgaven.

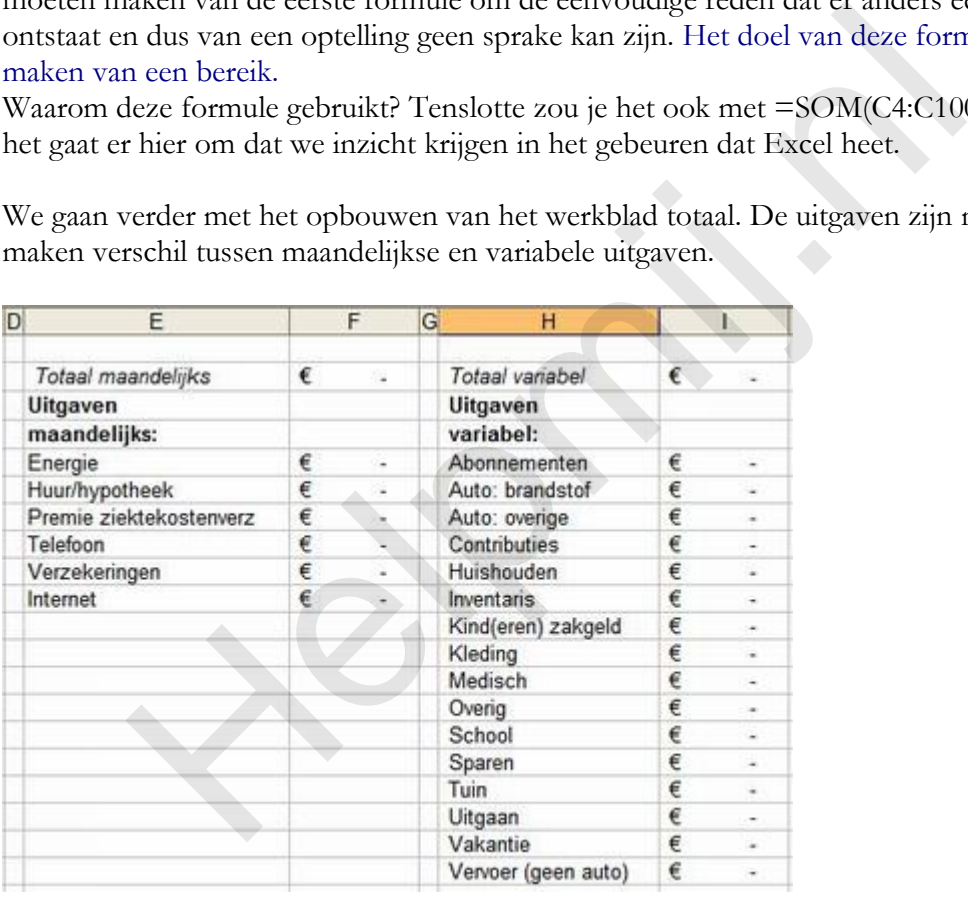

Neem de items uit het overzicht weer over. Zet in F5 de formule =SOM(jan:dec!J5) en kopieer die naar beneden. In F2 komt =SOM(VERSCHUIVING(E5;0;1;AANTALARG(F5:F100))). Hier zien we een iets andere opbouw van de formule als de formule die in C2 staat. In dit geval gaan we uit van de gegevens die in kolom E staan, aangenomen dat je voor het bedrag ook een omschrijving zet. Lijkt me overigens logisch. We gaan in deze formule dus uit van kolom E en verschuiven (SOM(VERSCHUIVING(E5;0;1;) een kolom naar rechts om daar de som te berekenen.

Met de formule =SOM(jan:dec!M14) in I5 berekenen we wat we in het lopende totaal aan abonnementen hebben betaald. Kopieer de formule naar beneden. In I2 zetten we de formule  $=$ SOM(VERSCHUIVING(I5;0;0;AANTALARG(I5:I100))). Tenslotte zet je in J2 = C2-F2-I2.

Nou ja, niet helemaal. Tenslotte moeten we twee bereiken van een Naam voorzien. Klik op E5 in het blad totaal, ga naar het menu Invoegen > Naam > Definiëren. Typ in het tekstveld

(bovenaan in het venster) uitgaven\_maand en neem de volgende formule over in het tekstvak Verwijst naar::. Je kunt de formule ook kopiëren en plakken in het tekstvak.

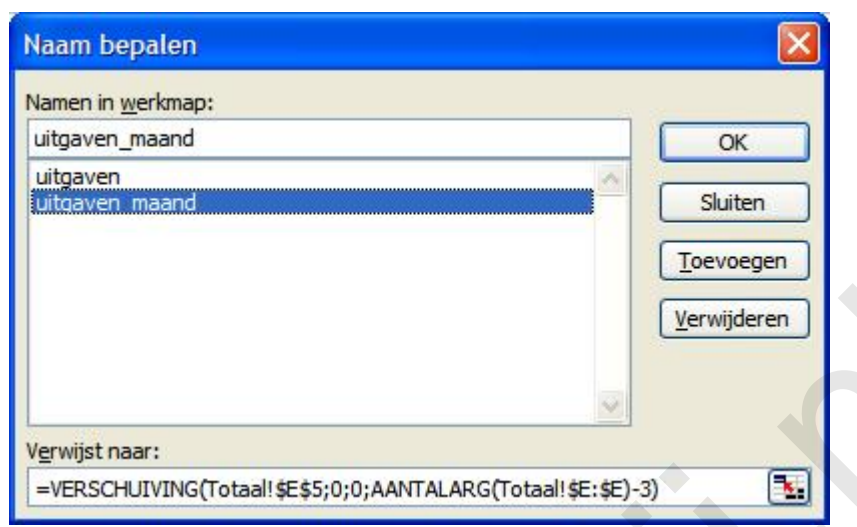

=VERSCHUIVING(Totaal!\$E\$5;0;0;AANTALARG(Totaal!\$E:\$E)-3)

|                                        | Verwijst naar:                                                                                                    |   |    |                         | Verwijderen |                        |                                 |        |    |
|----------------------------------------|----------------------------------------------------------------------------------------------------|---|----|-------------------------|-------------|------------------------|---------------------------------|--------|----|
|                                        | =VERSCHUIVING(Totaal! \$E\$5;0;0;AANTALARG(Totaal! \$E: \$E)-3)                                                                                                    |   |    |                         |             | $\left  \cdot \right $ |                                 |        |    |
|                                        |                                                                                                    |   |    |                         |             |                        |                                 |        |    |
|                                        | Over de functie AANTALARG hebben we het al gehad maar in dit geval staat tussen de laatste<br>twee haakjes -3. Immers de kopjes uit de cellen E2:E4 willen we (en hoeven we) niet mee laten<br>doen. We selecteren nu H5 en gaan bovenstaande herhalen. Typ dan in het tekstvak onder<br>Namen in werkmap: uitgaven, en onder Verwijst naar: =VERSCHUIVING(Totaal!<br>\$H\$5;0;0;AANTALARG(Totaal!\$H:\$H)-3). |   |    |                         |             |                        |                                 |        |    |
|                                        | B<br>$\mathsf{A}$                                                                                                    |   | C  | Ε<br>IO.                |             | F                      | G<br>н                          |        |    |
| Ħ<br>2                                 | Totaal inkomsten                                                                                                    | € |    | Totaal maandelijks      | €           | ù.                     | Totaal variabel                 | €      |    |
| з                                      | Inkomsten                                                                                                    |   |    | Uitgaven                |             |                        | Uitgaven                        |        |    |
| 4                                      | Salaris 1                                                                                                    | € | ÷  | maandelijks:            |             |                        | variabel:                       |        |    |
| 5                                      | Salaris <sub>2</sub>                                                                                                    | € | ÷  | Energie                 | €           | ÷                      | Abonnementen                    | €      |    |
| 6                                      | VT belasting                                                                                                    | € | w  | Huur/hypotheek          | €           | $\sim$                 | Auto: brandstof                 | €      |    |
| $\tau$                                 | Zorgtoeslag                                                                                                    | € | c. | Premie ziektekostenverz | €           | $\overline{a}$         | Auto: overige                   | €      |    |
| 8                                      | Kinderbijslag                                                                                                    | Ë | ä, | Telefoon                | Ĕ           |                        | Contributies                    | Ë      |    |
| 9                                      | Declaraties                                                                                                    | ē | ç  | Verzekeringen           | €           | ä.                     | Huishouden                      | ť      |    |
| 10                                     | Spaargeld opnemen                                                                                                    | € | ÷  | Internet                | €           | ÷                      | Inventans                       | €      | ٠  |
| 11                                     | Diversen                                                                                                    | € | u. |                         |             |                        | Kind(eren) zakgeld              | €      | ÷  |
| 12                                     |                                                                                                    |   |    |                         |             |                        | Kleding                         | ë      | c  |
| 13                                     |                                                                                                    |   |    |                         |             |                        | Medisch                         | Ē      | ŵ, |
|                                        |                                                                                                    |   |    |                         |             |                        |                                 | €      |    |
|                                        |                                                                                                    |   |    |                         |             |                        | Overig                          |        |    |
|                                        |                                                                                                    |   |    |                         |             |                        | School                          | €      |    |
|                                        |                                                                                                    |   |    |                         |             |                        | <b>Sparen</b>                   | €      |    |
|                                        |                                                                                                    |   |    |                         |             |                        | Tuin                            | €      | z  |
|                                        |                                                                                                    |   |    |                         |             |                        | Uitgaan                         | ë      | s  |
| 14<br>15<br>16<br>17<br>18<br>19<br>20 |                                                                                                    |   |    |                         |             |                        | Vakantie<br>Vervoer (geen auto) | €<br>€ | ä, |

*Overzicht van het blad totaal.*

Zo, het maken van het totaaloverzicht zit er op dus gaan we verder met het maken van de werkbladen voor de maanden. Klik op de tab jan om het werkblad voor januari te kunnen maken. Overigens is dit werkblad de basis voor alle andere maanden maar daarover straks meer.

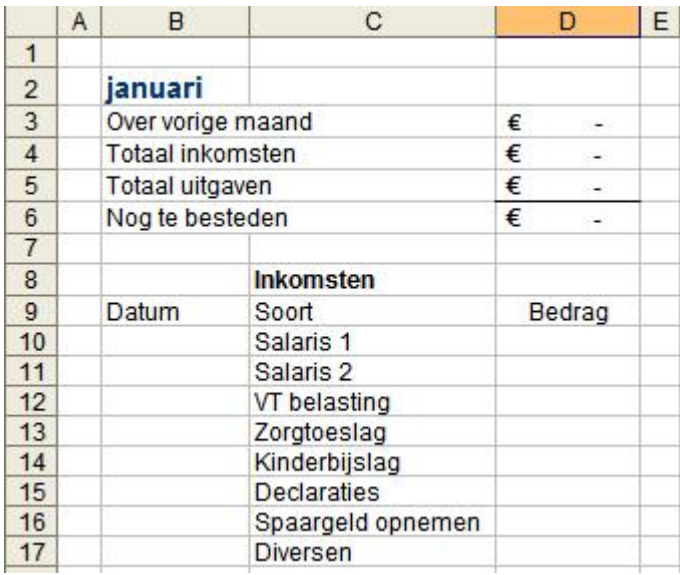

Eerst typen we in B2 de datum 1-1-2008 en drukken op Enter. Klik met rechts op de cel om naar Celeigenschappen te gaan en we kiezen daar voor Aangepast als weergave.

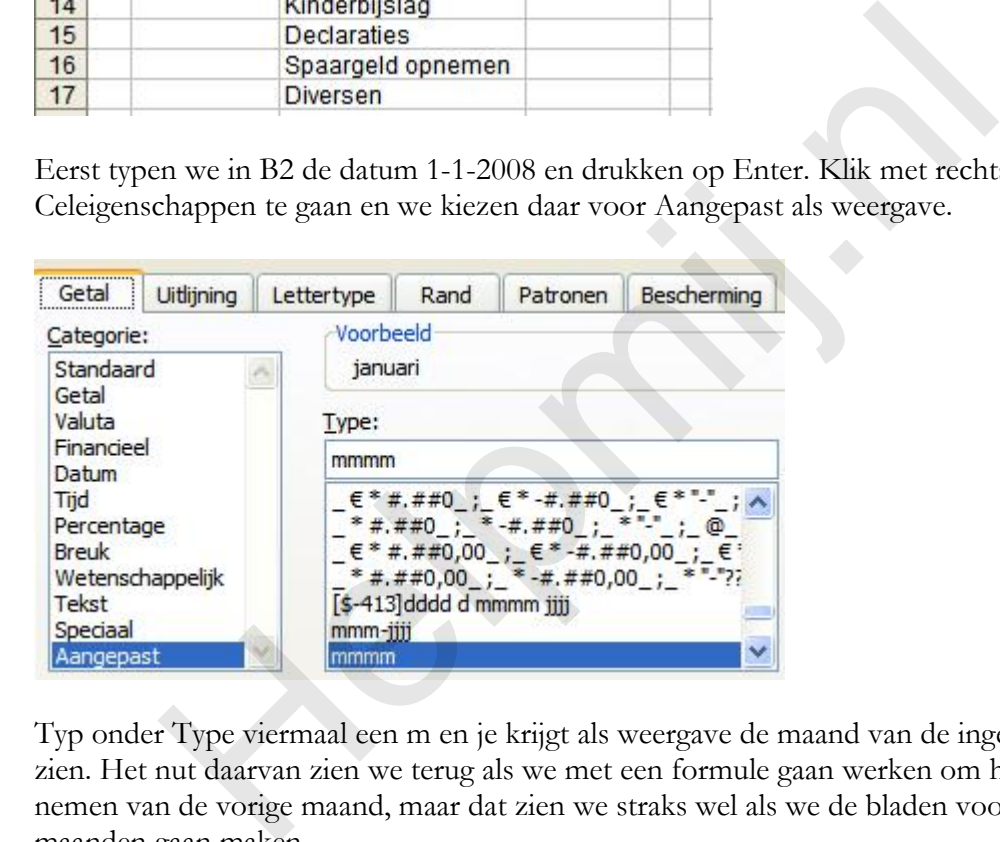

Typ onder Type viermaal een m en je krijgt als weergave de maand van de ingevoerde datum te zien. Het nut daarvan zien we terug als we met een formule gaan werken om het bedrag over te nemen van de vorige maand, maar dat zien we straks wel als we de bladen voor de andere maanden gaan maken.

Vervolgens nemen we de gegevens over uit de cellen B3:B6. In B9 typ je Datum, in D9 Bedrag, C8 krijgt als inhoud Inkomsten en in C9 komt Soort te staan. Voor C10 en volgende hebben we een formule in petto namelijk =ALS(Totaal!B4="";"";Totaal!B4). Op deze manier nemen we de gegevens van het blad totaal over, wat dus ook betekent dat wanneer je gegevens wilt wijzigen je dat altijd in het blad totaal moet doen. Onnodig te zeggen dat de formule naar beneden gekopieerd moet worden, toch? De formule die in D3 komt voeren we pas in als we de bladen voor de andere maanden gaan maken, dus komen we daar nog op terug. In D4 zetten we de formule =SOM(D10:D17) en in D5 komt =SOM(M:M), in D6 tenslotte =D3+D4-D5. Bij de bespreking van het blad jaar hebben we aangegeven dat je de cellen waarin de bedragen komen te staan de opmaak Financieel mee kunt geven. Voor D6 zou je de opmaak Valuta kunnen gebruiken, deze opmaak heeft als voordeel dat je aan kunt geven dat negatieve getallen in het rood moeten worden weergegeven. Zie je in een oogopslag dat de uitgaven de inkomsten overschrijden. Zo, hebben we meteen weer een mogelijkheid besproken die voorradig is binnen Excel.

Inkomsten zijn altijd welkom, daar zijn we het zonder meer over eens. Maar onvermijdelijk komen ook de (maandelijkse) uitgaven en daar gaan we nu mee aan de slag.

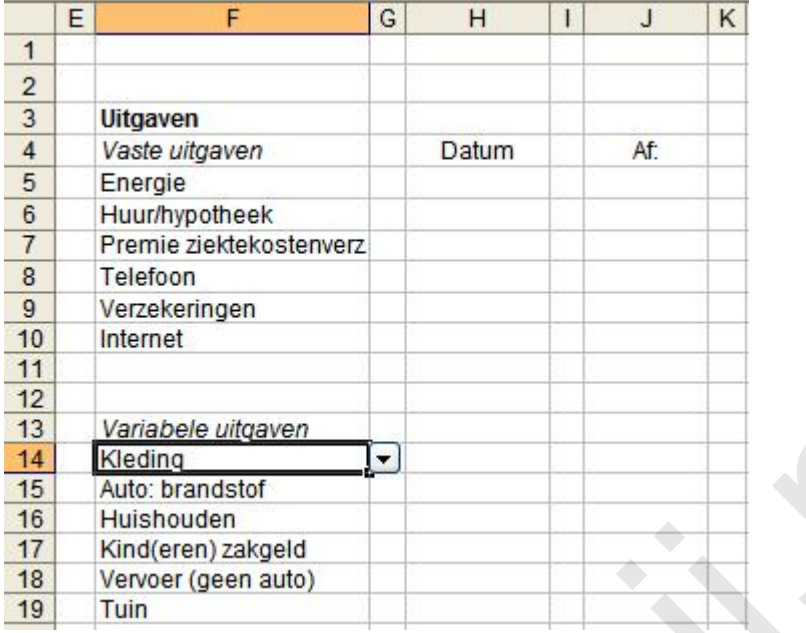

Neem de tekst uit de cellen F3, F4, F13, H4 en J4 over. Voor de invulling van de overige cellen in kolom F gaan we weer uit van het blad totaal. Selecteer het bereik F5:F12 en ga naar het menu Data > Valideren, neem de gegevens over zoals in de afbeelding is weergegeven. Let op dat, wanneer je gegevens wilt wijzigen, je dat in het blad totaal moet doen.

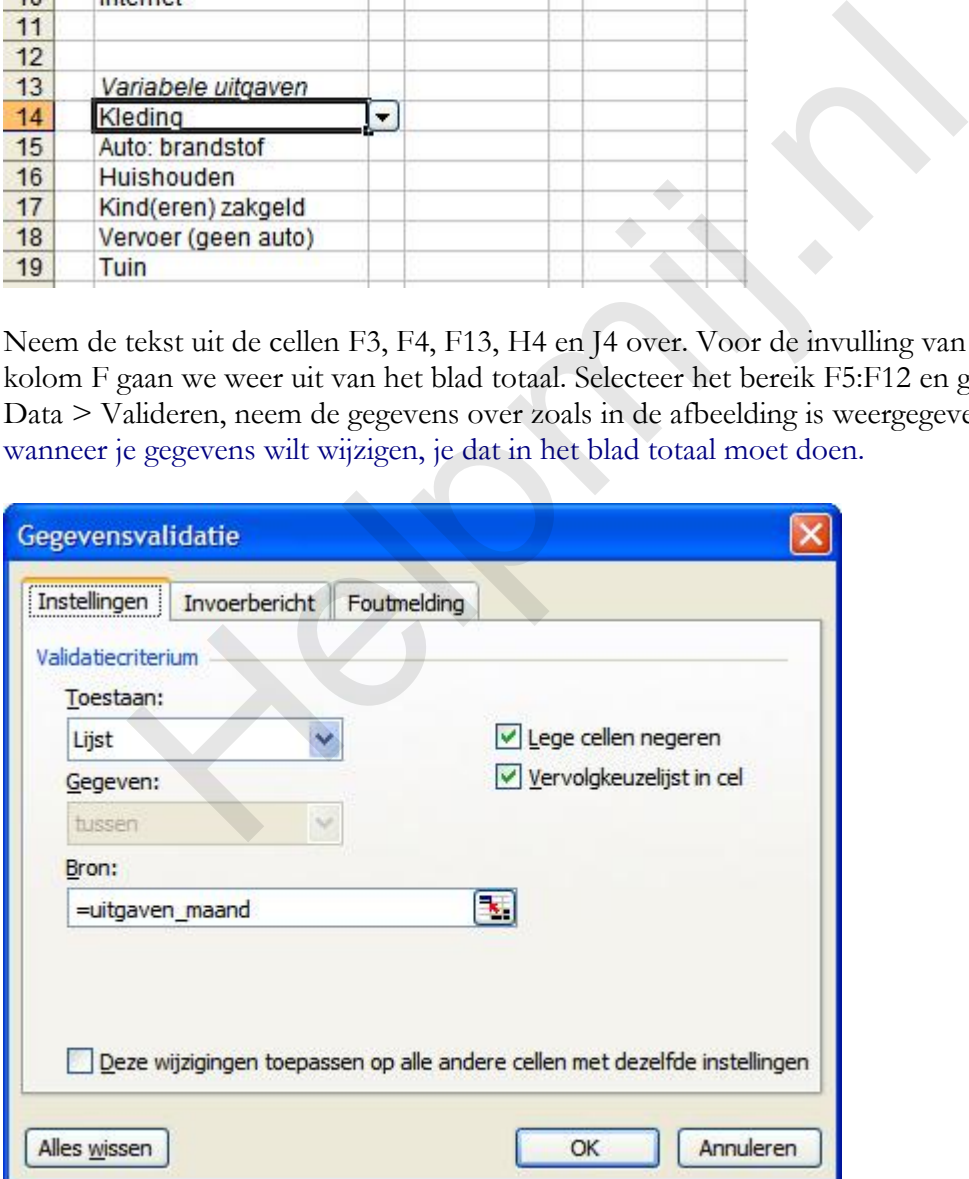

Zoals gezegd (zie bespreking van het blad totaal) hebben we het bereik in het blad jaar variabel gemaakt en daar hebben we nu profijt van. Zeker als het gaat om de variabele uitgaven.

| 3  | <b>Uitgaven</b>                                  |
|----|--------------------------------------------------|
|    | Vaste uitgaven                                   |
| 5  | Energie                                          |
| 6  | Energie                                          |
| 7  | <b>Huur/hypotheek</b><br>Premie ziektekostenverz |
| 8  | Telefoon<br>Verzekeringen                        |
| 9  | Internet                                         |
| 10 | Internet                                         |
| 11 |                                                  |
| 12 |                                                  |

*Selecteer eenvoudig het item dat je wilt gebruiken.*

Selecteer F14 t/m, nou ja dat mag je zelf weten. Ga desnoods tot F100 dan hoef je niet om voldoende gevalideerde cellen verlegen te zitten. 't Is maar hoe vaak je van jouw (zuur?) verdiende geld gaat shoppen. In ieder geval gaan we het opgegeven bereik weer valideren. Volg de procedure zoals omschreven maar typ nu onder Bron: =uitgaven. Straks zal ook blijken dat het hier gevalideerde bereik overeenkomt met de "vaste" gegevens die in kolom L komen te staan. Dat laatste geldt ook voor de vaste uitgaven.

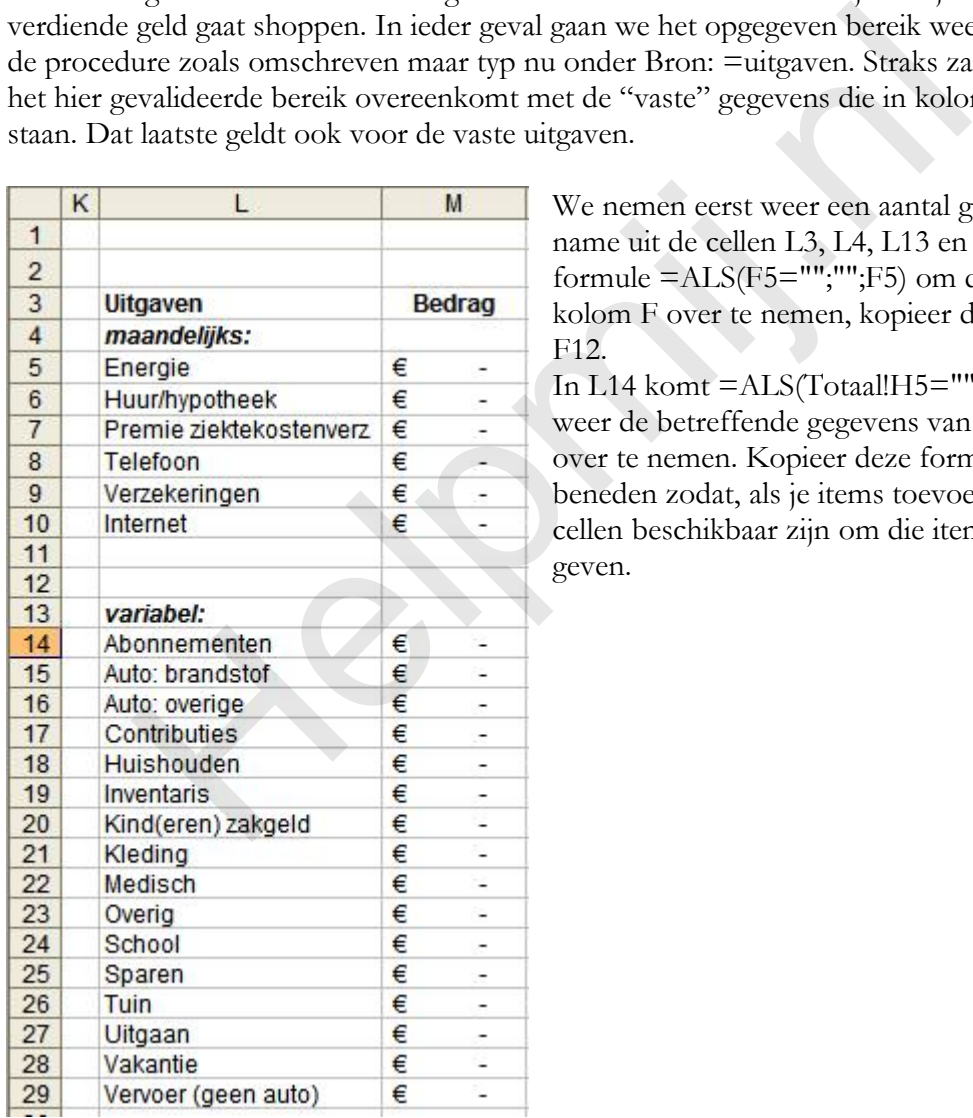

We nemen eerst weer een aantal gegevens over met name uit de cellen L3, L4, L13 en M3. Zet in L5 de formule =ALS(F5="";"";F5) om de gegevens uit kolom F over te nemen, kopieer de formule tot in F12.

In L14 komt =ALS(Totaal!H5="";"";Totaal!H5) om weer de betreffende gegevens van het blad totaal over te nemen. Kopieer deze formule ruim naar beneden zodat, als je items toevoegt , er voldoende cellen beschikbaar zijn om die items weer te kunnen geven.

|                  | A | B                       | $\mathbf{C}$         | $\mathsf{D}$      | E | F                       | G                        | H            | $\overline{1}$ | K |                         |   | M                        |
|------------------|---|-------------------------|----------------------|-------------------|---|-------------------------|--------------------------|--------------|----------------|---|-------------------------|---|--------------------------|
| $\mathbf{1}$     |   |                         |                      |                   |   |                         |                          |              |                |   |                         |   |                          |
| $\overline{2}$   |   | januari                 |                      |                   |   |                         |                          |              |                |   |                         |   |                          |
| 3                |   | Over vorige maand       |                      | €<br>à.           |   | <b>Uitgaven</b>         |                          |              |                |   | <b>Uitgaven</b>         |   | <b>Bedrag</b>            |
| $\overline{4}$   |   | <b>Totaal inkomsten</b> |                      | €<br>200,00       |   | Vaste uitgaven          |                          | <b>Datum</b> | Af:            |   | maandelijks:            |   |                          |
| 5                |   | <b>Totaal uitgaven</b>  |                      | €                 |   | Energie                 | $\overline{\phantom{a}}$ |              |                |   | Energie                 | € | ٠                        |
| $6\overline{6}$  |   | Nog te besteden         |                      | €<br>200,00       |   | Huur/hypotheek          |                          |              |                |   | Huur/hypotheek          | € | ۷                        |
| $\overline{7}$   |   |                         |                      |                   |   | Premie ziektekostenverz |                          |              |                |   | Premie ziektekostenverz | € | ٠                        |
| $\boldsymbol{8}$ |   |                         | <b>Inkomsten</b>     |                   |   | Telefoon                |                          |              |                |   | Telefoon                | € | ۰                        |
| $\overline{9}$   |   | Datum                   | Soort                | Bedrag            |   | Verzekeringen           |                          |              |                |   | Verzekeringen           | € | ۰                        |
| 10               |   |                         | Salaris <sub>1</sub> | $\epsilon$ 200,00 |   | Internet                |                          |              |                |   | Internet                | € |                          |
| 11               |   |                         | Salaris <sub>2</sub> |                   |   |                         |                          |              |                |   |                         |   |                          |
| 12               |   |                         | VT belasting         |                   |   |                         |                          |              |                |   |                         |   |                          |
| 13               |   |                         | Zorgtoeslag          |                   |   | Variabele uitgaven      |                          |              |                |   | variabel:               |   |                          |
| 14               |   |                         | Kinderbijslag        |                   |   | Kleding                 |                          |              |                |   | Abonnementen            | € | ×,                       |
| 15               |   |                         | <b>Declaraties</b>   |                   |   | Auto: brandstof         |                          |              |                |   | Auto: brandstof         | € | ٠                        |
| 16               |   |                         | Spaargeld opnemen    |                   |   | Huishouden              |                          |              |                |   | Auto: overige           | € | $\overline{\phantom{a}}$ |
| 17               |   |                         | <b>Diversen</b>      |                   |   | Kind(eren) zakgeld      |                          |              |                |   | Contributies            | € | ۰                        |
| 18               |   |                         |                      |                   |   | Vervoer (geen auto)     |                          |              |                |   | Huishouden              | € | ۰                        |
| 19               |   |                         |                      |                   |   | Tuin                    |                          |              |                |   | <b>Inventaris</b>       | € | $\overline{\phantom{a}}$ |
| 20               |   |                         |                      |                   |   |                         |                          |              |                |   | Kind(eren) zakgeld      | € | ٠                        |
| 21               |   |                         |                      |                   |   |                         |                          |              |                |   | Kleding                 | € | ۰                        |
| 22               |   |                         |                      |                   |   |                         |                          |              |                |   | Medisch                 | € | ÷,                       |
| 23               |   |                         |                      |                   |   |                         |                          |              |                |   | Overig                  | € | ٠                        |
| $\overline{24}$  |   |                         |                      |                   |   |                         |                          |              |                |   | School                  | € | ×,                       |
| $\overline{25}$  |   |                         |                      |                   |   |                         |                          |              |                |   | Sparen                  | € | -                        |
| 26               |   |                         |                      |                   |   |                         |                          |              |                |   | Tuin                    | € | ÷,                       |
| $\overline{27}$  |   |                         |                      |                   |   |                         |                          |              |                |   | Uitgaan                 | € | ۰                        |
| 28               |   |                         |                      |                   |   |                         |                          |              |                |   | Vakantie                | € | ۷                        |
| $\frac{29}{11}$  |   |                         |                      |                   |   |                         |                          |              |                |   | Vervoer (geen auto)     | € | ۰                        |

*Overzicht van het blad januari.*

Nu het blad voor januari klaar is gaan we dit werkblad kopiëren.

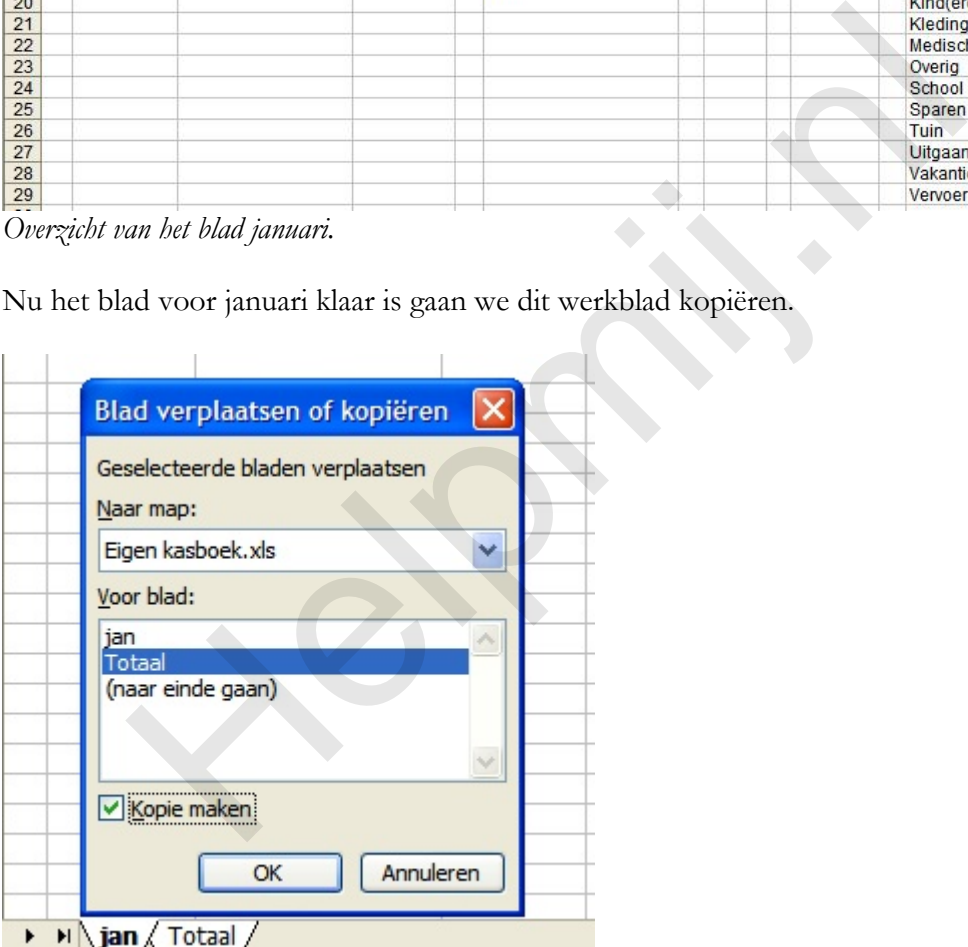

Klik met rechts op de tab jan en kies voor Blad verplaatsen of kopiëren, geef aan voor welk werkblad je de kopie wilt hebben en vergeet vooral niet om een vinkje te zetten bij Kopie maken.

### $\blacktriangleright$  ian  $\binom{2}{\ell}$  Totaal /

Het gekopieerde blad krijgt de naam jan (2) mee dus dubbelklikken we op de tab om de naam te veranderen in feb.

Vergeet niet om de datum in B2 aan te passen in 1-2-2008, dat is wel belangrijk voor een goede werking. In het voorgaande hebben we gezegd dat er in D3 een formule moet komen te staan, en dat gaan we nu dan ook doen. In D3 dus de formule: =ALS(B2<=VANDAAG();jan!D6;0). Met

andere woorden, als de datum in B2 minder of gelijk is aan de datum van vandaag geef dan de waarde uit D6 van het blad jan weer.

Van het blad feb maken we tien kopieën! Geef elke tab de goede (maand) naam, pas in de cellen B2 de datums aan en de formules in de cellen D3.

Om ook met de volgende functie in Excel kennis te maken kun je Zoeken en vervangen gebruiken om de formules in D3 te veranderen.

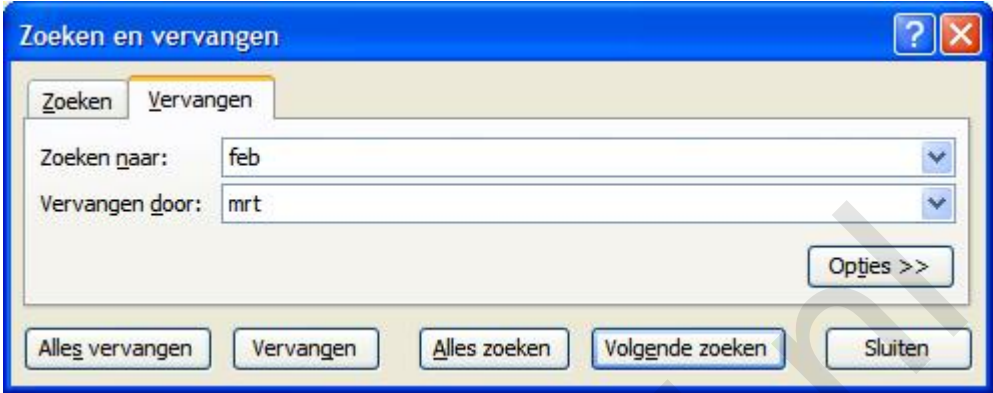

|                         | vervangen goor:<br>Im <sub>L</sub> |   |            |                                                                                                    |                 |            |                         |        |                          |
|-------------------------|------------------------------------|---|------------|----------------------------------------------------------------------------------------------------|-----------------|------------|-------------------------|--------|--------------------------|
|                         |                                    |   |            |                                                                                                    |                 |            | Opties $>>$             |        |                          |
|                         |                                    |   |            |                                                                                                    |                 |            |                         |        |                          |
|                         | Alles vervangen<br>Vervangen       |   |            | Alles zoeken                                                                                        | Volgende zoeken |            | Sluiten                 |        |                          |
|                         |                                    |   |            |                                                                                                    |                 |            |                         |        |                          |
|                         |                                    |   |            | Klik D3 aan en druk op de toetsen Ctrl en H, in het scherm zoeken en vervangen, nou ja,             |                 |            |                         |        |                          |
|                         |                                    |   |            | ziet in de afbeelding hoe het moet. Uiteraard zoek je in het blad april naar mrt (of indien je daar |                 |            |                         |        |                          |
|                         |                                    |   |            | de voorkeur aan geeft de volle maandnaam) om door april te laten vervangen. Niets staat je in d     |                 |            |                         |        |                          |
|                         |                                    |   |            | weg om de formules "handmatig" aan te passen door de cel te selecteren en op de F2 toets te         |                 |            |                         |        |                          |
|                         |                                    |   |            |                                                                                                    |                 |            |                         |        |                          |
|                         |                                    |   |            | drukken. Het is een heilig moeten dat je dezelfde namen opgeeft als de namen die je aan de tabs     |                 |            |                         |        |                          |
|                         |                                    |   |            |                                                                                                    |                 |            |                         |        |                          |
|                         | heb meegegeven.                    |   |            |                                                                                                    |                 |            |                         |        |                          |
|                         |                                    |   |            |                                                                                                    |                 |            |                         |        |                          |
|                         |                                    |   |            |                                                                                                    |                 |            |                         |        |                          |
|                         |                                    |   |            |                                                                                                    |                 |            |                         |        |                          |
| januari                 |                                    |   |            |                                                                                                    |                 |            |                         |        |                          |
| Over vorige maand       |                                    |   |            | <b>Uitgaven</b>                                                                                     |                 |            | <b>Uitgaven</b>         |        | <b>Bedrag</b>            |
| <b>Totaal inkomsten</b> |                                    |   | € 1.035,20 | Vaste uitgaven                                                                                      | Datum           | Af:        | maandelijks:            |        |                          |
| Totaal uitgaven         |                                    | € | 518,06     | Energie                                                                                             | $1 - 1 - 2008$  | € 114,30   | Energie                 | €      | 114,30                   |
| Nog te besteden         |                                    |   | 517,14     | Huur/hypotheek                                                                                      |                 |            | Huur/hypotheek          | €      |                          |
|                         |                                    |   |            | Premie ziektekostenverz                                                                             |                 |            | Premie ziektekostenverz | €      |                          |
|                         | <b>Inkomsten</b>                   |   |            | Telefoon                                                                                            |                 |            | Telefoon                | €      |                          |
| Datum                   | Soort                              |   | Bedrag     | Verzekeringen                                                                                       |                 |            | Verzekeringen           | €      | $\sim$                   |
|                         | Salaris 1                          |   | € 200,00   | Internet                                                                                            |                 |            | Internet                | €      |                          |
|                         | Salaris <sub>2</sub>               |   | € 835,20   |                                                                                                    |                 |            |                         |        |                          |
|                         | VT belasting                       |   |            |                                                                                                    |                 |            |                         |        |                          |
|                         | Zorgtoeslag                        |   |            | Variabele uitgaven                                                                                  |                 |            | variabel:               |        |                          |
|                         | Kinderbijslag                      |   |            | Kleding                                                                                             | $3 - 1 - 2008$  | € 85,17    | Abonnementen            | €      |                          |
|                         | Declaraties                        |   |            | Auto: brandstof                                                                                     | $2 - 1 - 2008$  | € 80,15    | Auto: brandstof         | €      | 143.35                   |
|                         | Spaargeld opnemen                  |   |            | <b>Kleding</b>                                                                                      | $10 - 1 - 2008$ | € 25,25    | Auto: overige           | €      | ٠                        |
|                         | Diversen                           |   |            | Auto: brandstof                                                                                     | $11 - 1 - 2008$ | 63,20      | Contributies            | €      | $\sim$                   |
|                         |                                    |   |            | Uitgaan                                                                                             | 12-1-2008       | 99,99<br>€ | Huishouden              | €      | $\overline{\phantom{a}}$ |
|                         |                                    |   |            | Tuin                                                                                                | 13-1-2008       | € 50,00    | Inventaris              | €      | ۷                        |
|                         |                                    |   |            |                                                                                                    |                 |            | Kind(eren) zakgeld      | €      | ä,                       |
|                         |                                    |   |            |                                                                                                    |                 |            | Kleding                 | €      | 110.42                   |
|                         |                                    |   |            |                                                                                                    |                 |            | Medisch                 | €<br>€ | ä,                       |
|                         |                                    |   |            |                                                                                                    |                 |            | Overig                  | €      | ÷,                       |
|                         |                                    |   |            |                                                                                                    |                 |            | School                  | €      | $\sim$                   |
|                         |                                    |   |            |                                                                                                    |                 |            | Sparen<br>Tuin          | €      |                          |
|                         |                                    |   |            |                                                                                                    |                 |            |                         | €      | 50.00                    |
|                         |                                    |   |            |                                                                                                    |                 |            | Uitgaan<br>Vakantie     | €      | 99,99<br>٠               |
|                         |                                    |   |            |                                                                                                    |                 |            |                         |        |                          |
|                         |                                    |   |            |                                                                                                    |                 |            | Vervoer (geen auto)     | €      |                          |

*Overzicht van het blad januari met een aantal ingevulde bedragen.*

#### Tenslotte.

Wil je de werkbladen jan t/m dec van opmaak voorzien dan kan dat in een keer, m.a.w. je hoeft dus niet elk blad apart op te maken. Selecteer alle bladen (behalve het blad totaal) door op de tab van jan te klikken, de Shifttoets in te drukken en met een klik op de tab van dec hebben we van de werkbladen een groep gemaakt.

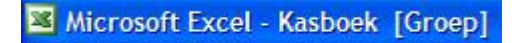

Op deze manier maak je alle bladen in een keer op. Om de groep op te heffen kun je op de tab van het blad jaar (dus in ieder geval op een tab van een blad dat niet in de groep zit) klikken, of met rechts op een van de gegroepeerde bladen en kiezen voor Groepering bladen opheffen.

**Helping**